## **Accessing Email from Home - Student**

## Office 365 emails

- Got[o http://office.com](http://office.com/)
- Click the 'Sign in' button, top-right of the screen.
- Enter your full school email address. (<studentnumber>@tbowa.org). Click 'Next'.
- Enter your password. Click 'Sign in'.

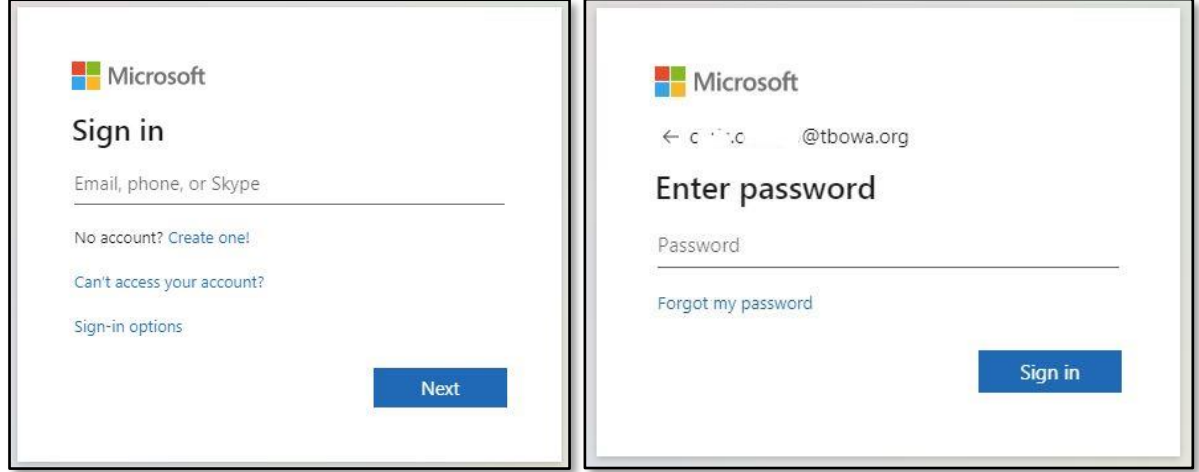

Choose 'Outlook' from the Office 365 Dashboard.

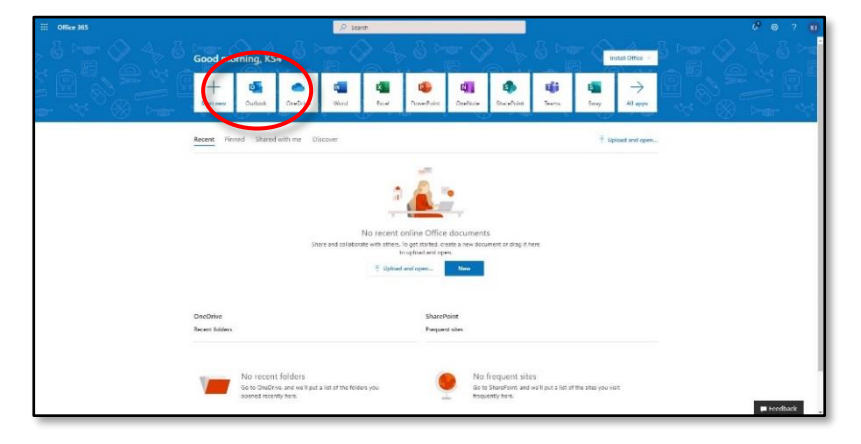

Browse your email.

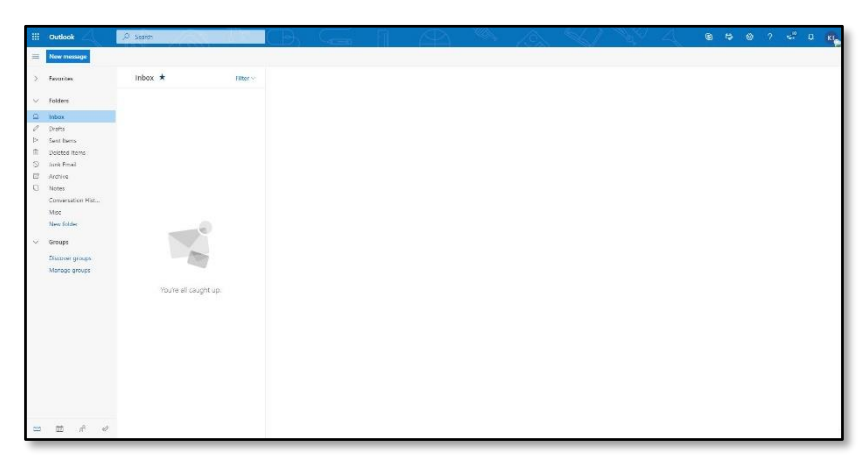